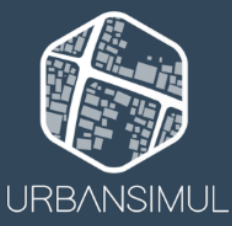

écran), et c'est parti !

## **Téléchargez les données sur UrbanSIMUL National !**

• Téléchargez les données filtrées de la couche qui vous intéresse, sur un périmètre restreint, au format tableur ou SIG

#### **Vous avez appliqué des filtres sur une couche pour réaliser une analyse locale, et souhaitez récupérer le résultat ?**

Vous avez désormais la possibilité d'exporter le résultat de votre requête, au format tableur (csv) ou géographique (geojson), en cliquant sur les trois petits points à droite de la couche dans la légende. Sélectionnez ensuite vos modalités d'export, dessinez à la main votre périmètre (ou choisissez d'exporter tout votre

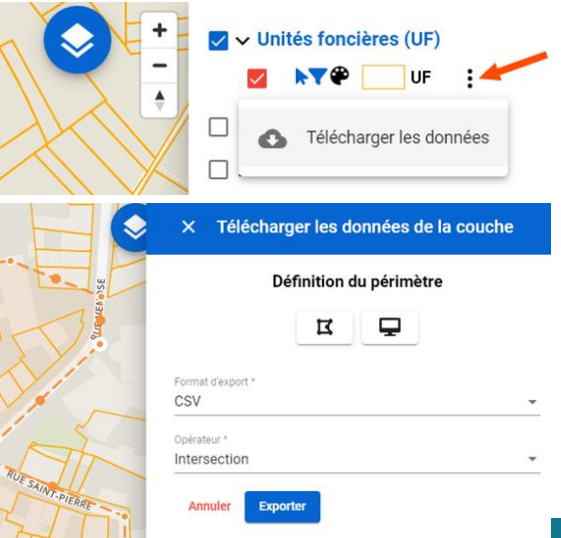

### • Téléchargez plusieurs couches d'un coup, sur un périmètre restreint, au format SIG

#### **Vous préférez récupérer plusieurs couches pour les retravailler sur votre outil SIG ?**

Il est également possible d'exporter au format SIG plusieurs couches d'un coup, mais sans prise en compte des filtres appliqués.

Cela se passe dans le menu de gauche, "Télécharger des données".

Vous pouvez choisir d'exporter au format GeoPackage, ce qui vous permet de sélectionner les couches une par une, ou bien au format QGiS qui conserve la même mise en page qu'UrbanSIMUL National.

Comme pour l'export par couche, vous pouvez sélectionner le périmètre à exporter, et même rappeler le dernier que vous avez dessiné à la main !

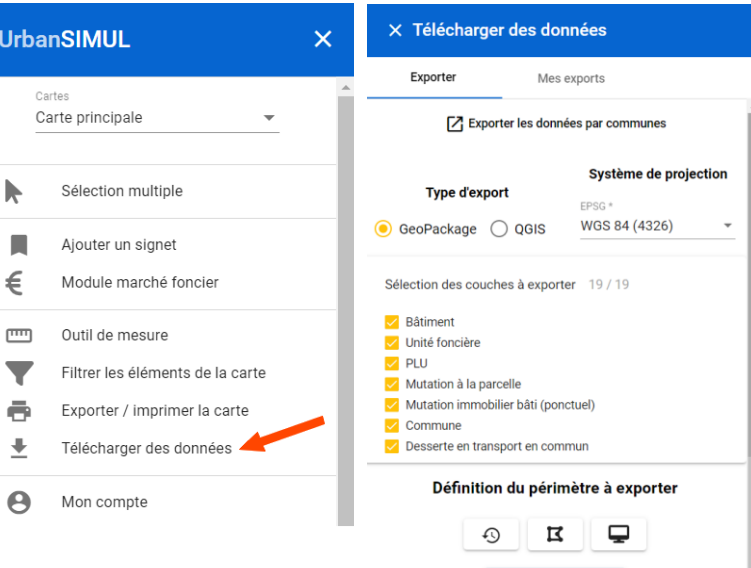

**Exporter les donne** 

## • Téléchargez plusieurs couches d'un coup, sur un périmètre administratif (communes et/ou EPCI), au format SIG

#### **Vous préférez récupérer plusieurs couches à une échelle de territoire (regroupement de communes et/ou EPCI) ?**

Via le même menu que précédemment, cliquez sur "Exporter la donnée par commune", puis sélectionnez dans le menu déroulant les communes et/ou EPCI qui vous intéressent.

Les modalités d'export restent les mêmes (choix de la projection, du type, voire des couches).

Vous pouvez ensuite retrouver vos exports précédents dans l'onglet *Mes exports*.

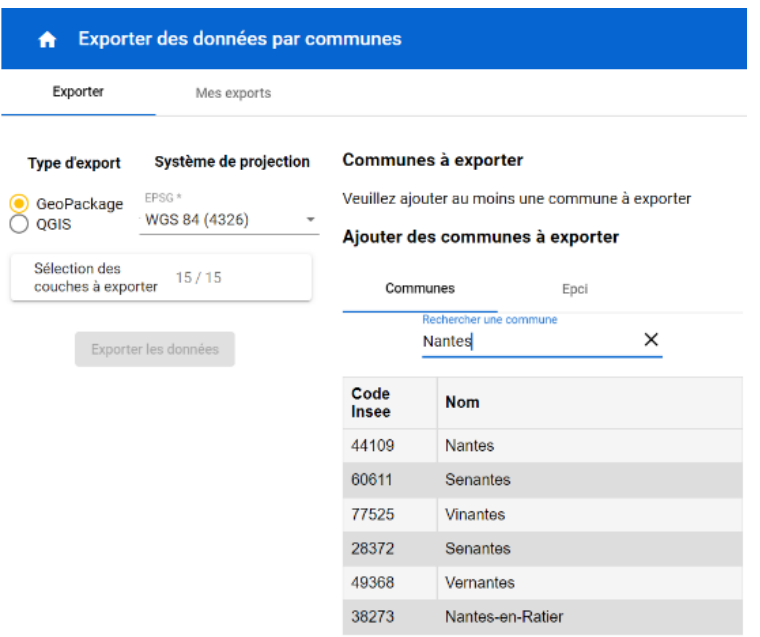

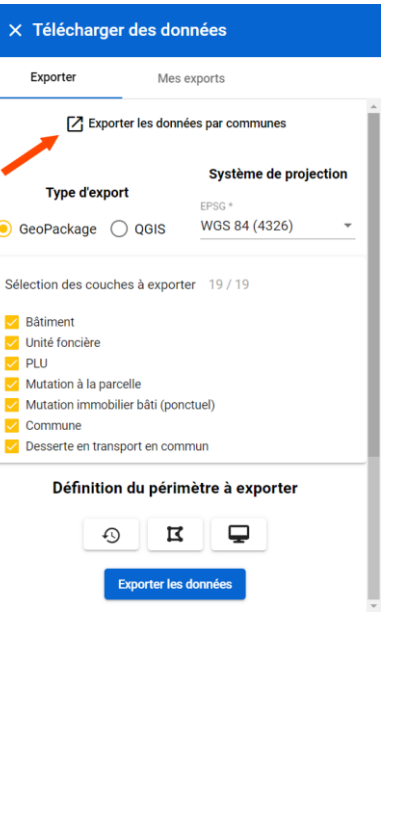

# Rendez-vous sur urbansimul.cerema.fr

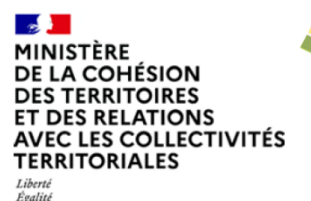

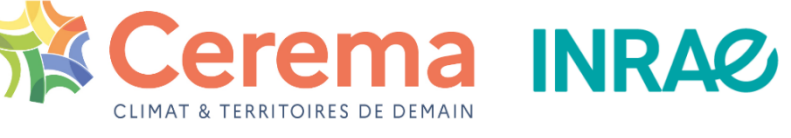

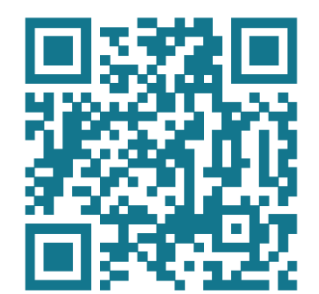

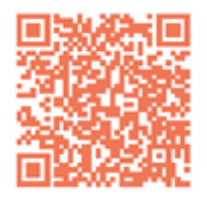

Rejoignez la dynamique sur la plateforme **Expertises.Territoires** 

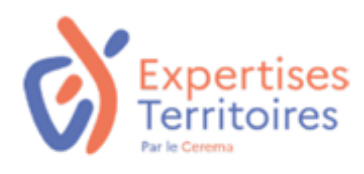